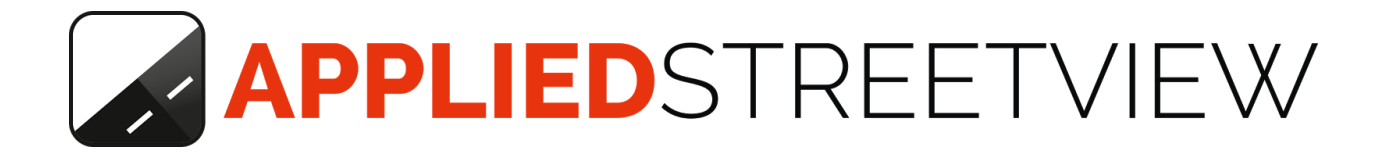

# **RTK**

# **High-Accuracy positioning for Spatial**

**Manual**

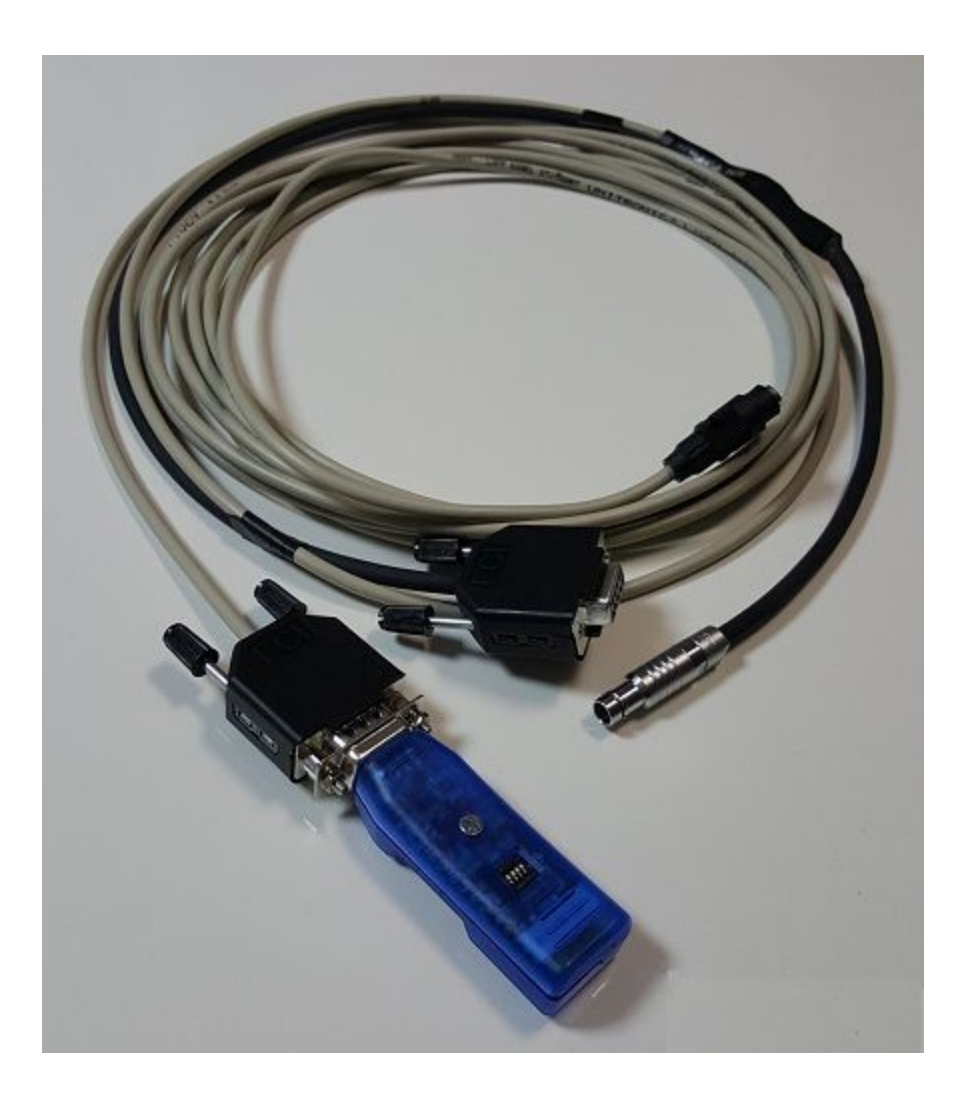

# **Table of Contents**

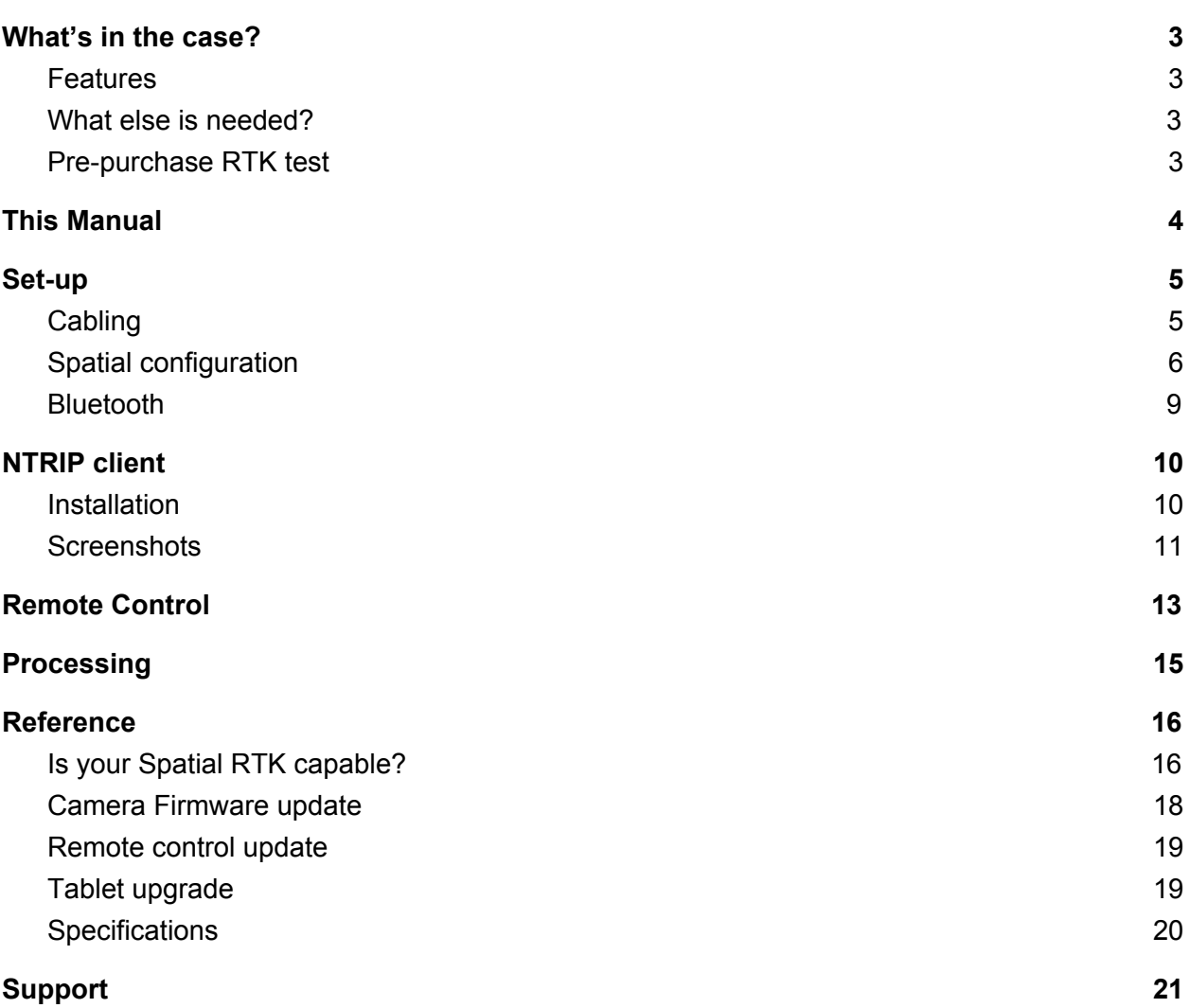

## <span id="page-2-0"></span>**What's in the case?**

1x Custom-made data-cable with Bluetooth dongle for the NTRIP RTK correction signal.

#### <span id="page-2-1"></span>**Features**

- Replaces the cameras standard data cable
- Has a Bluetooth adapter for the RTK correction data by NTRIP
- Powered by the camera
- Works with the OBD2 adapter for the wheel signal
- Cable length: 5 m

#### <span id="page-2-2"></span>**What else is needed?**

- A mobile phone with LTE and Bluetooth.
- RTCM 3 correction data by NTRIP
- Free Levebure NTRIP client for Android (from the Android Play Store)

#### <span id="page-2-3"></span>**Pre-purchase RTK test**

Please check that the RTCM 3 correction signal is available to you:

- 1. Please download the free Lefebure NTRIP client to your Android phone.
- 2. Find a NTRIP provider. Sign up if needed, or ask for a free test account.
- 3. Set it up in the free Lefebure NTRIP client and verify it works for you in your area.

## <span id="page-3-0"></span>**This Manual**

#### **This manual covers aspects specific to RTK only.**

You should already be familiar with the Camera and the Remote Control.

Other manuals of interest:

- [Remote](http://updates.applied-streetview.com/Remote-Control/newest.php?file=manual) Control manual.
- [Camera](http://updates.applied-streetview.com/Camera/newest.php?file=Camera_Manual) manual.
- Car [Mount](http://updates.applied-streetview.com/Camera/newest.php?file=Car_Mount_Manual) manual.

# <span id="page-4-0"></span>**Set-up**

## <span id="page-4-1"></span>**Cabling**

Unplug the standard data-cable from the Camera. It's a bayonet plug. You first need to rotate the fastener of the plug: Top towards the camera. Then carefully unplug it.

Plug in the new RTK data-cable. It's a Bayonet plug. You first need to rotate the fastener of the plug: Top away from the camera. Then plug it in with the marker (inside the plug) pointing down. Then secure by rotating the fastener, top towards the camera.

#### **The remaining of the set-up is the same as it is with the standard data-cable:**

Connect the Spatial to the new RTK data-cable by aligning the red points of the Plug and the Spatial.

Connect the antenna to the Spatial by hand. No tools are needed.

Connect the OBD2 adapter to the new RTK data-cable by hand. No tools are needed.

For best accuracy and robustness it is highly recommended to always use the OBD2 adapter.

## <span id="page-5-0"></span>**Spatial configuration**

We like to get the position and direction of the streetview. Streetview means the center of the camera-head.

For this the offsets

- from the Spatial to the GPS antenna
- from the Spatial to the camera-head

need to be entered into the Spatial.

#### **Spatial to GPS antenna:**

These values can be entered with the free Spatial [Manager:](http://updates.applied-streetview.com/Spatial/SpatialManager_4.5_2017-01-30.jar) Spatial Manager -> Configuration - Alignment

In this example the Antenna is

- 1.30 m behind the Spatial
- 0.40 m to the left of the Spatial
- 0.95 m above the Spatial

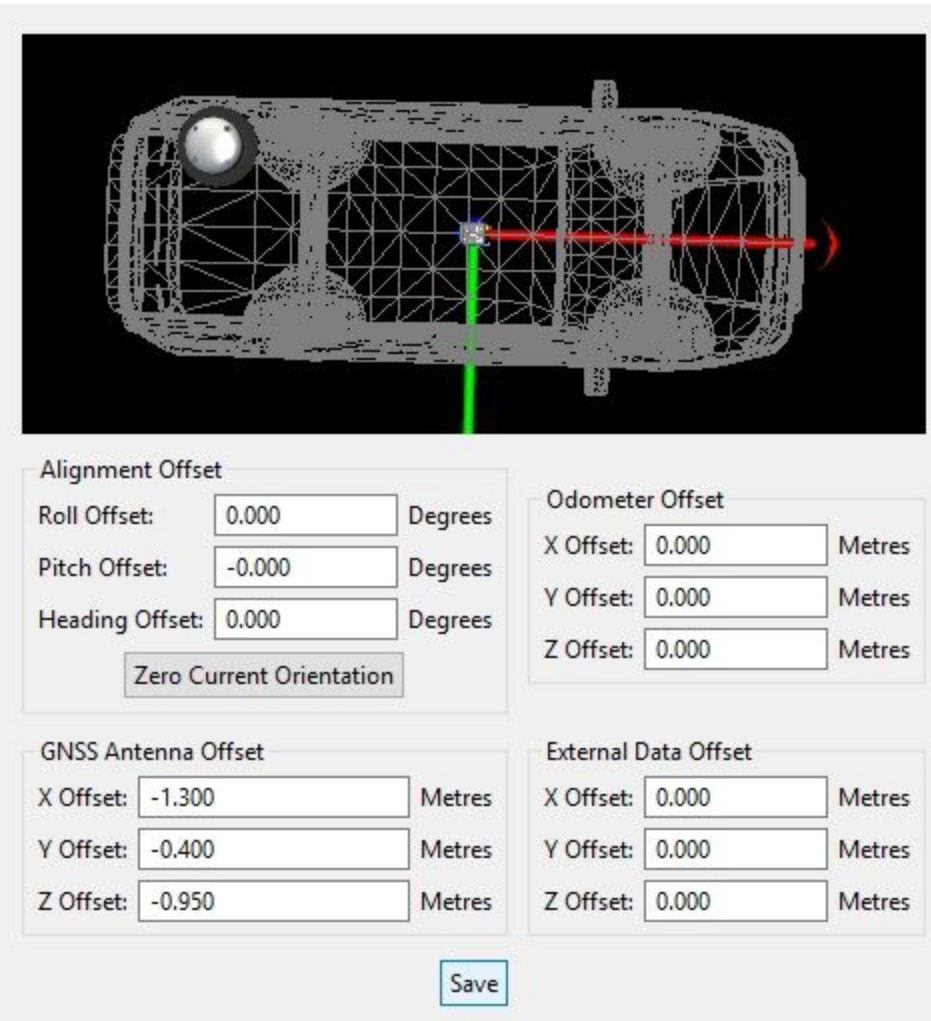

#### **Spatial to camera-head:**

These values can be entered with the free Spatial [Manager:](http://updates.applied-streetview.com/Spatial/SpatialManager_4.5_2017-01-30.jar) Spatial Manager -> Configuration -> Reference Point Offset

In this example the camera-head is

- 0.10 m in front of the Spatial
- In line with the Spatial. (No left/right offset.)
- 1.45 m above the Spatial

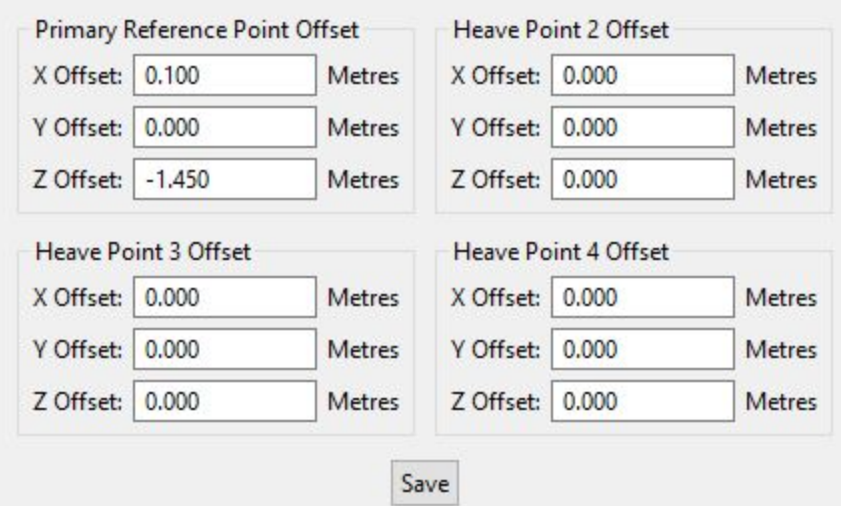

## <span id="page-8-0"></span>**Bluetooth**

Connect the phone by Bluetooth to the BT dongle of the RTK data-cable. The device is always named **Firefly-....**

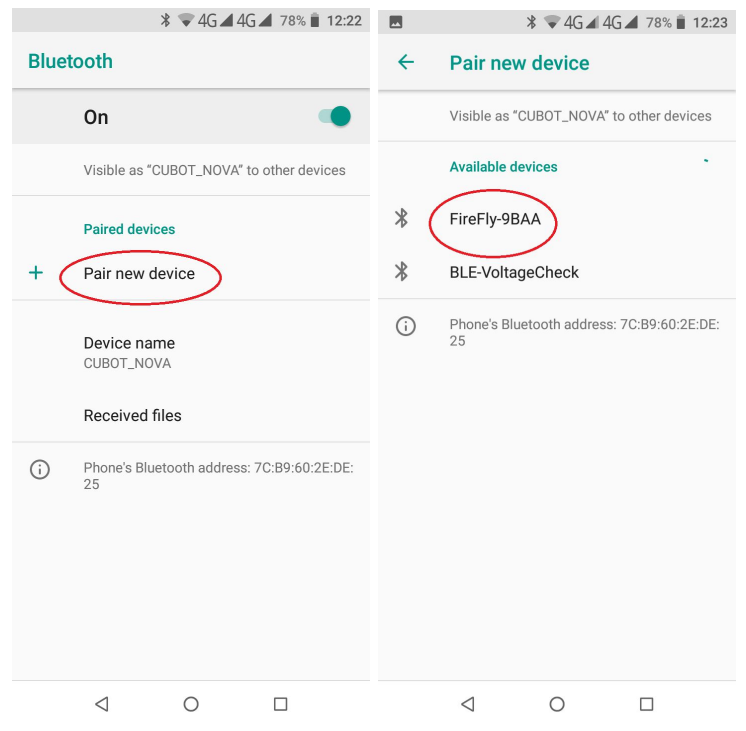

#### The password is: **1234**

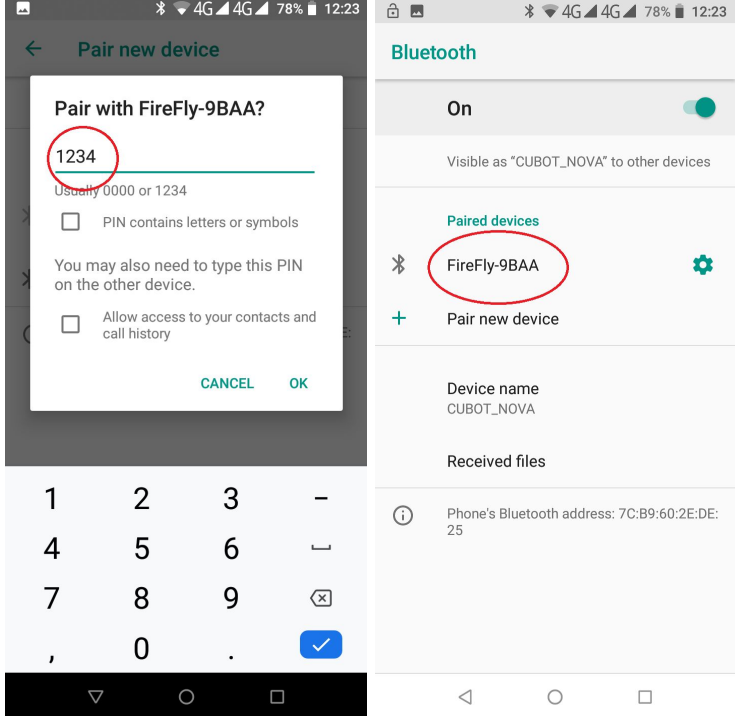

# <span id="page-9-0"></span>**NTRIP client**

#### <span id="page-9-1"></span>**Installation**

Download and install the free **Lefebure NTRIP client** from the Google Play Store. We tested with version **2018.09.07**.

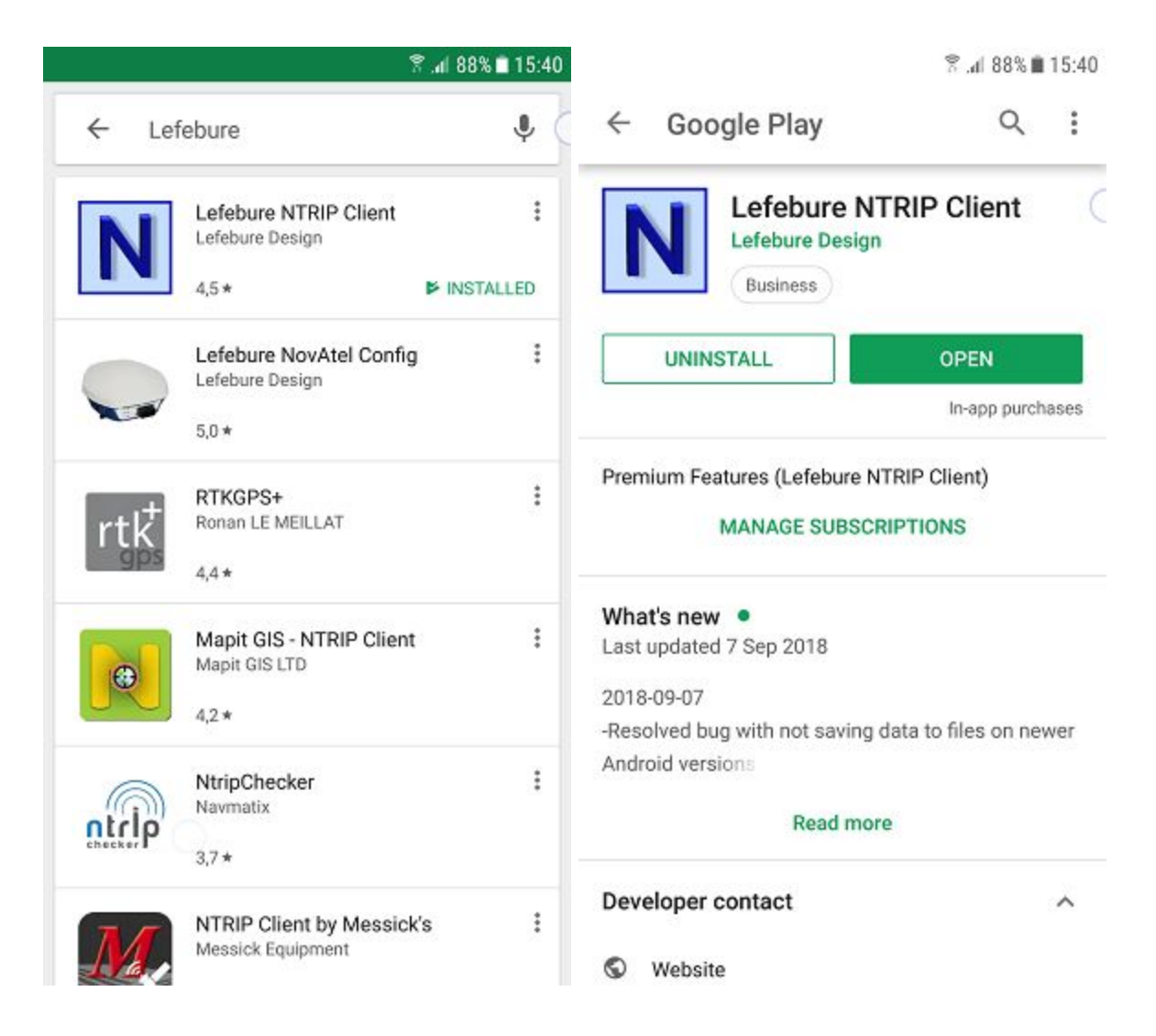

### <span id="page-10-0"></span>**Screenshots**

## **Main screen Display Settings**

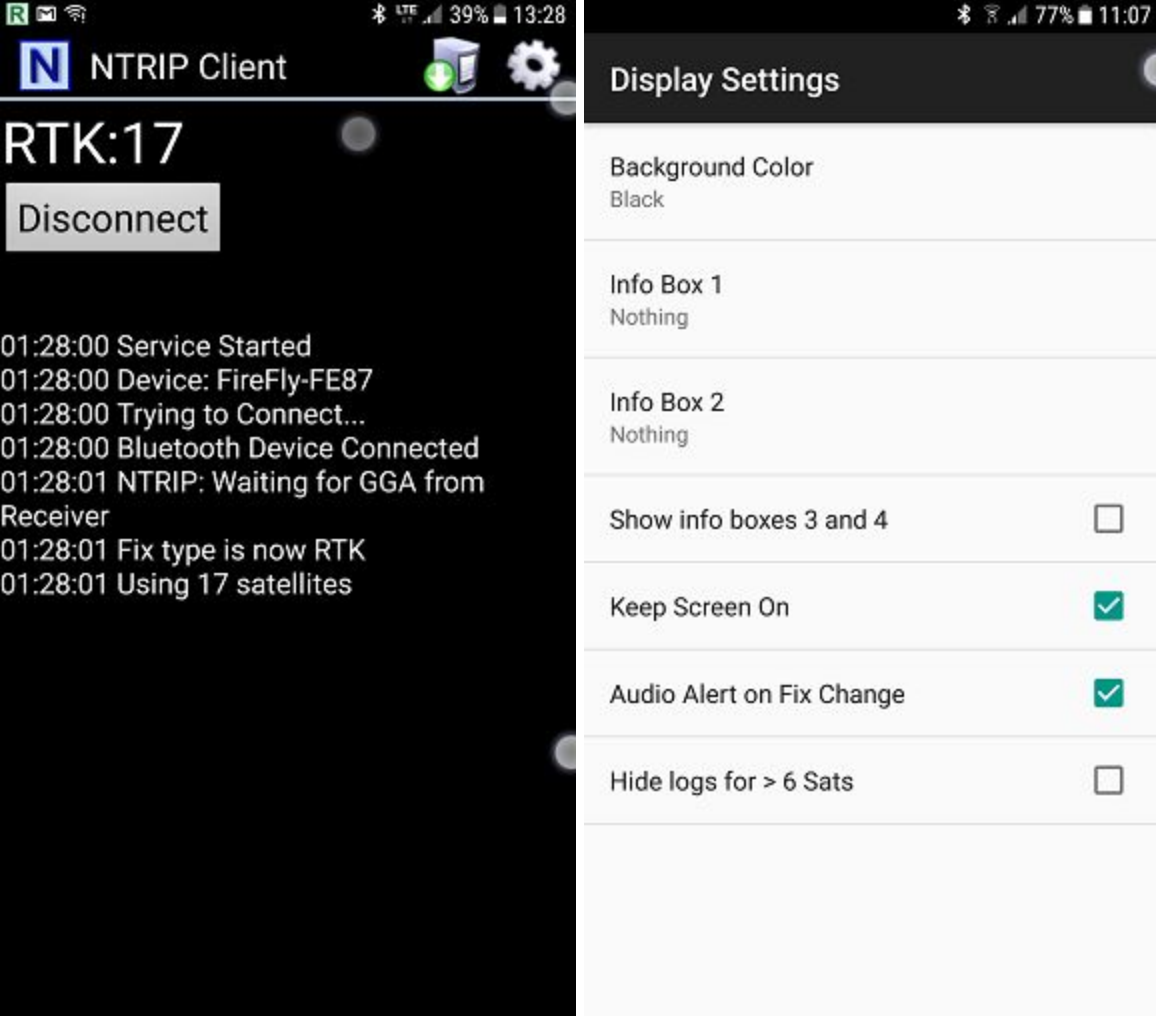

## **Receiver Settings NTRIP settings**

Please use a **NTRIP service** available to the recording area. This is just an example.

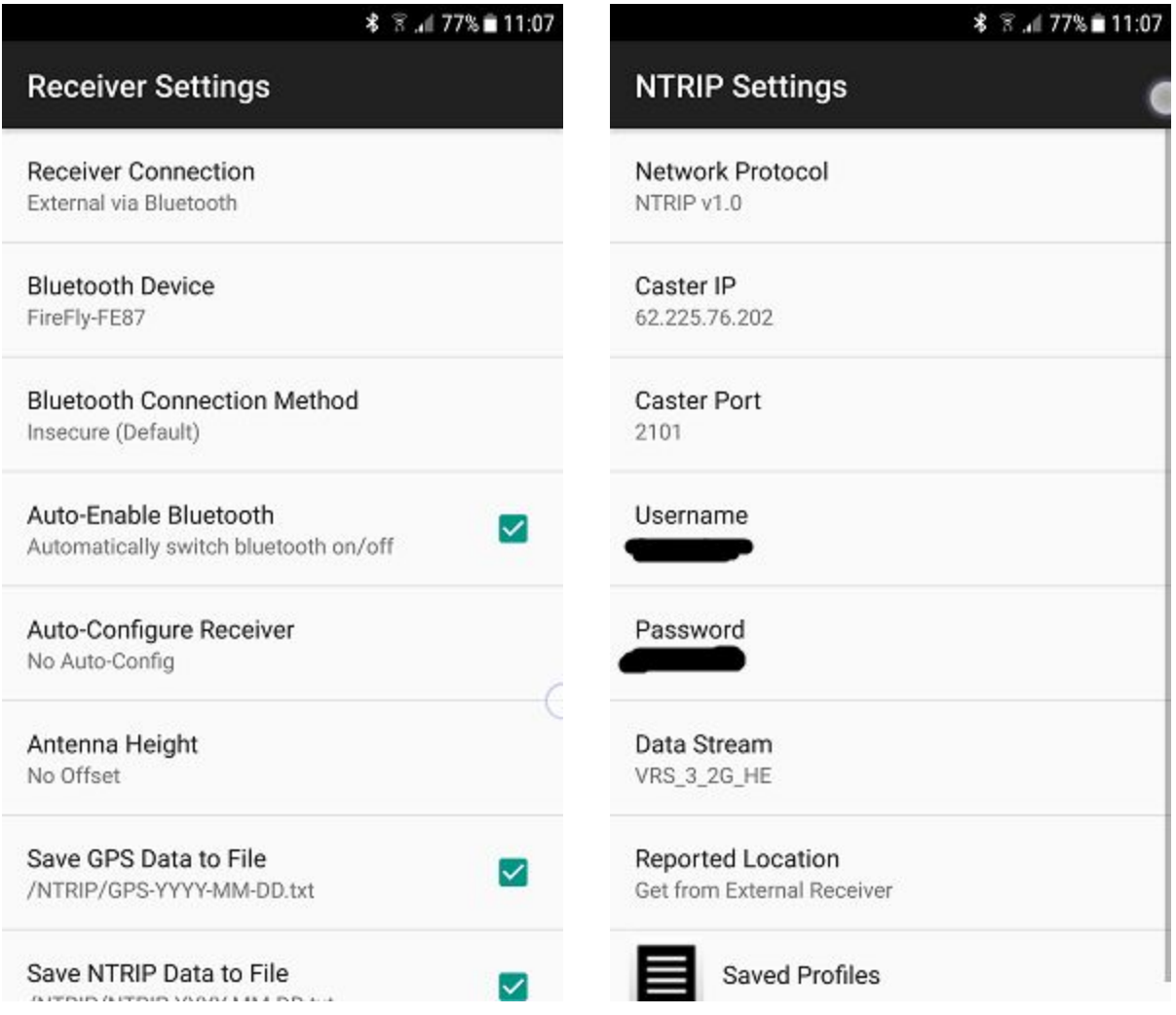

**Hint:** Save your NTRIP settings as a profile.

# <span id="page-12-0"></span>**Remote Control**

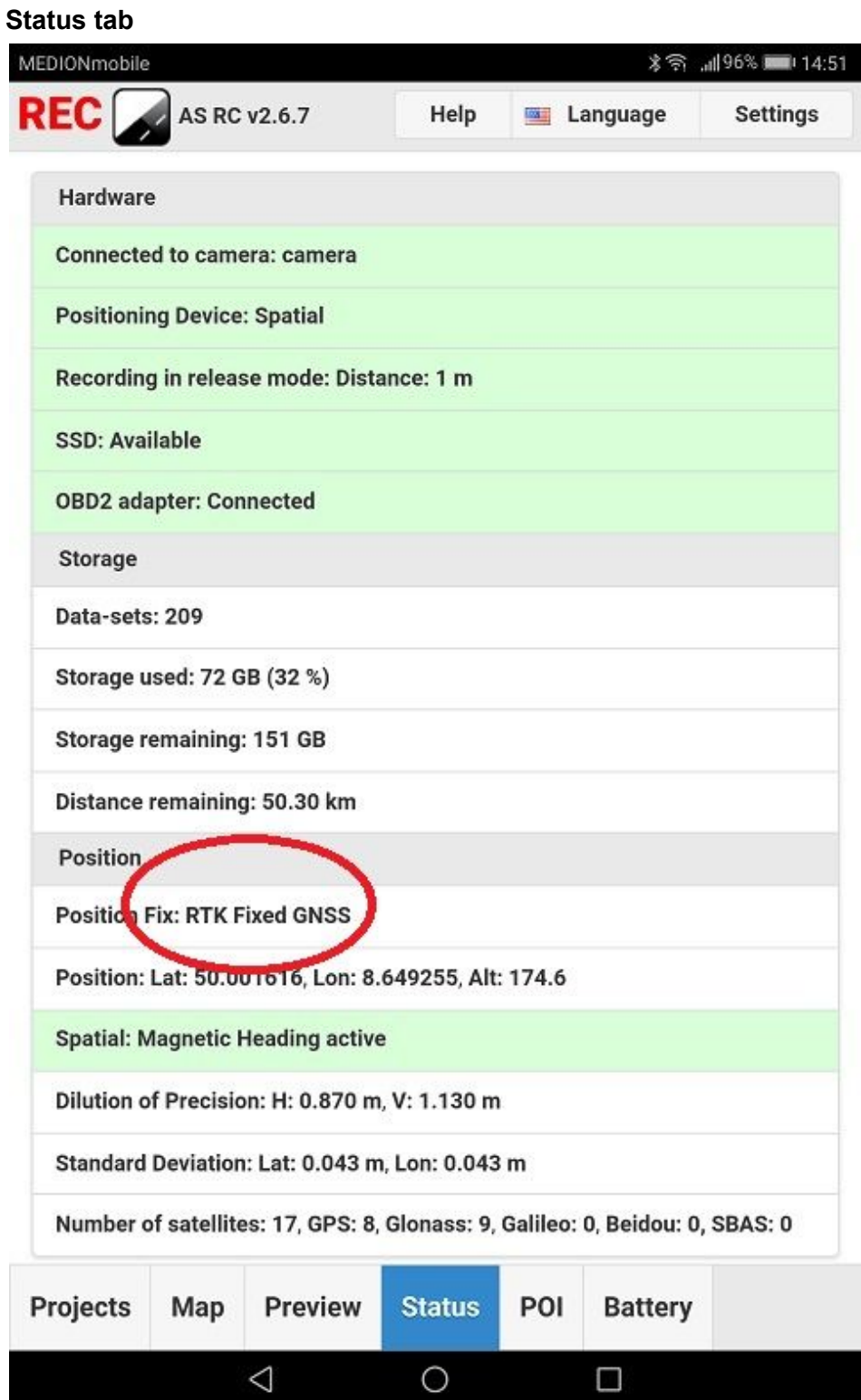

#### **Map tab**

For a customized overlay to show RTK data: **Settings -> Custom fields**

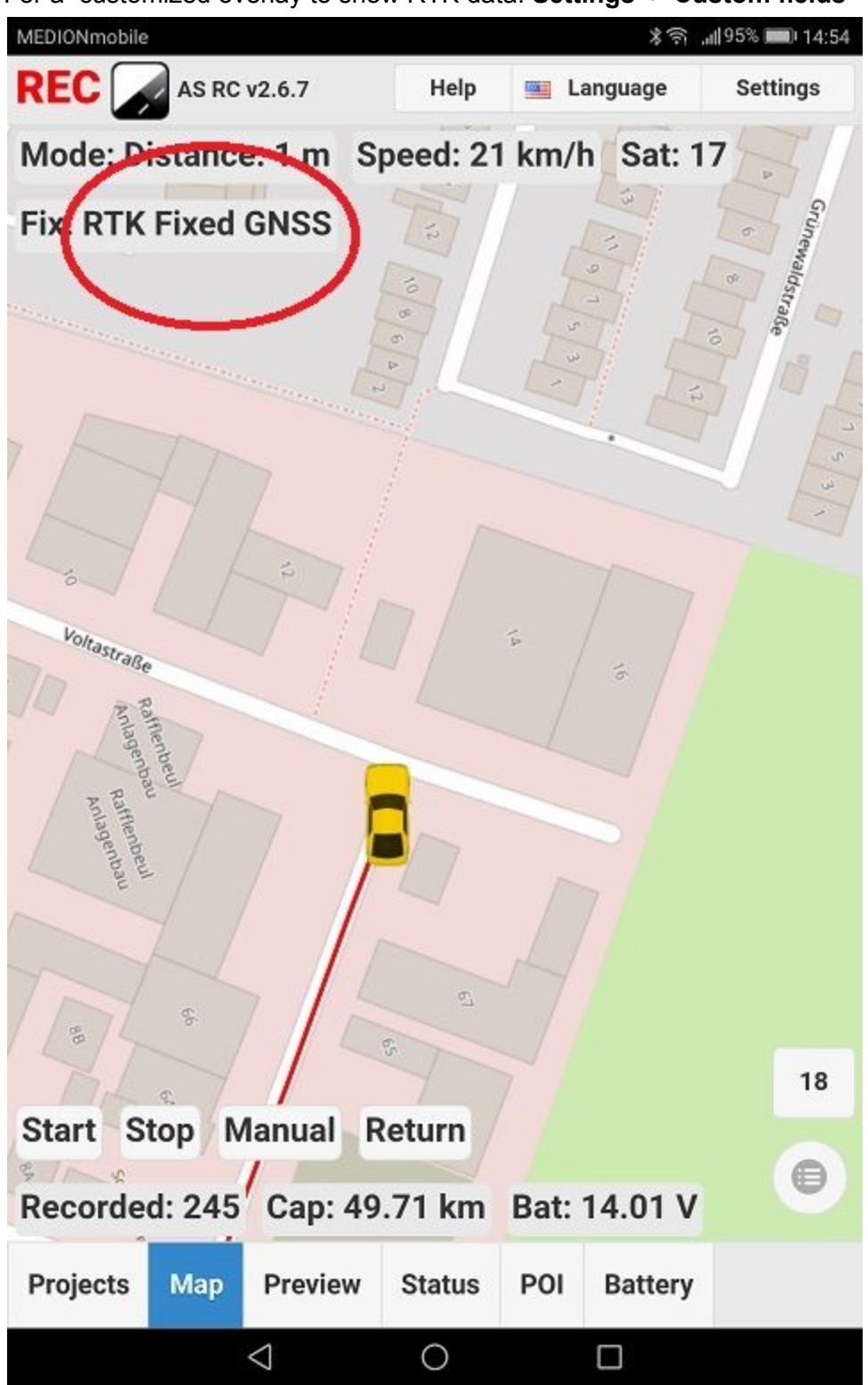

# <span id="page-14-0"></span>**Processing**

There is no change in processing.

Processing footage recorded with the Spatial and RTK works exactly the same way as without RTK.

## <span id="page-15-0"></span>**Reference**

#### <span id="page-15-1"></span>**Is your Spatial RTK capable?**

A Spatial with Hardware Version **7.0** is needed.

#### 1) Check the label

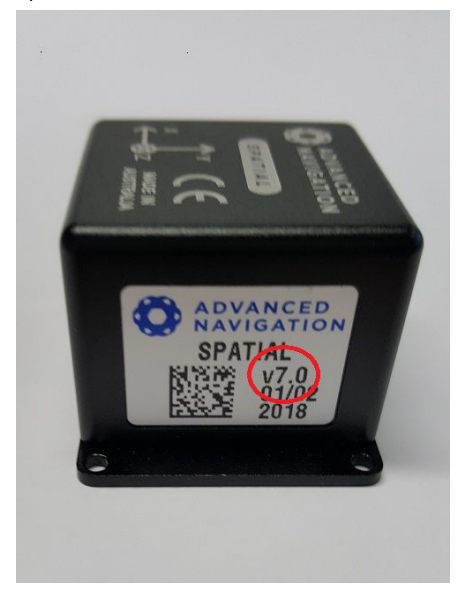

In case there is no label, Install the Spatial [Manager](http://updates.applied-streetview.com/Spatial/SpatialManager_4.5_2017-01-30.jar) 4.5 program to your Windows 10 PC. It is a Java program. You might have to install Java first.

Connect the Spatial to your PC using the **USB-to-Spatial** cable you have received with the Spatial:

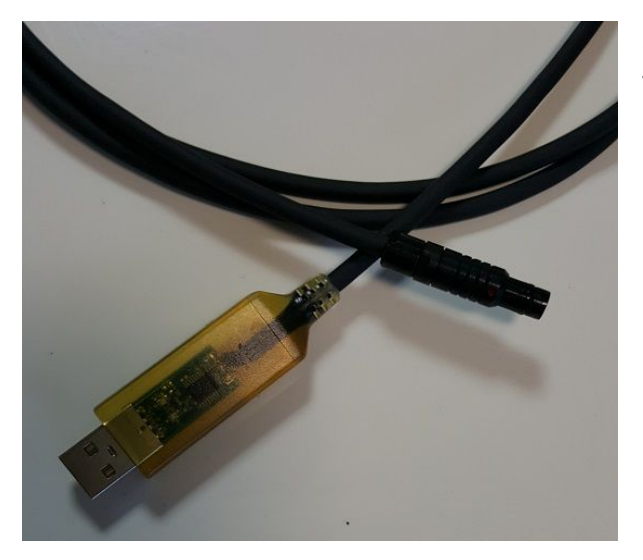

Connect with one of the COM ports listen. Try them one-by-one if more than one COM ports are listed.

#### When connected open **View -> Device Information**.

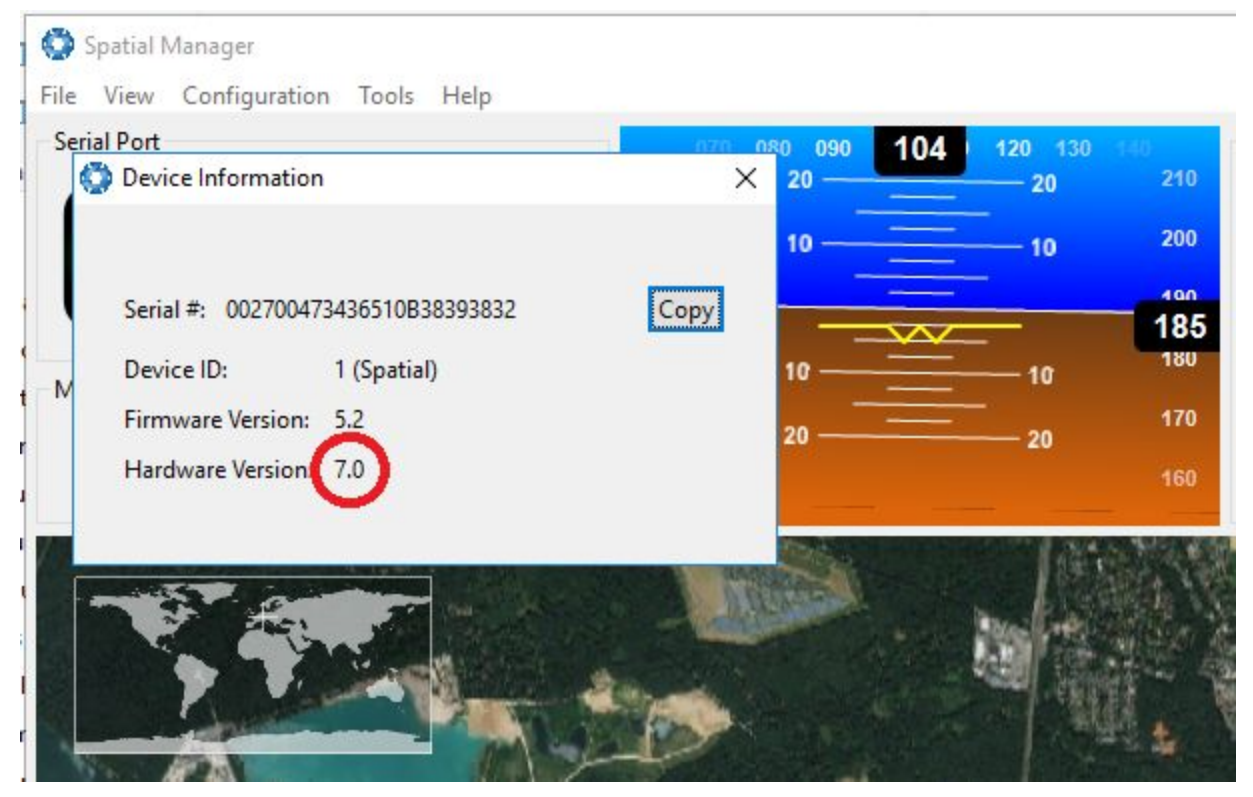

If the Hardware Version is **7.0** your Spatial is RTK capable.

#### <span id="page-17-0"></span>**Camera Firmware update**

Ensure the camera and the tablet are fully charged.

On the **Help** screen of the Remote Control you can see which version of the firmware your camera has:

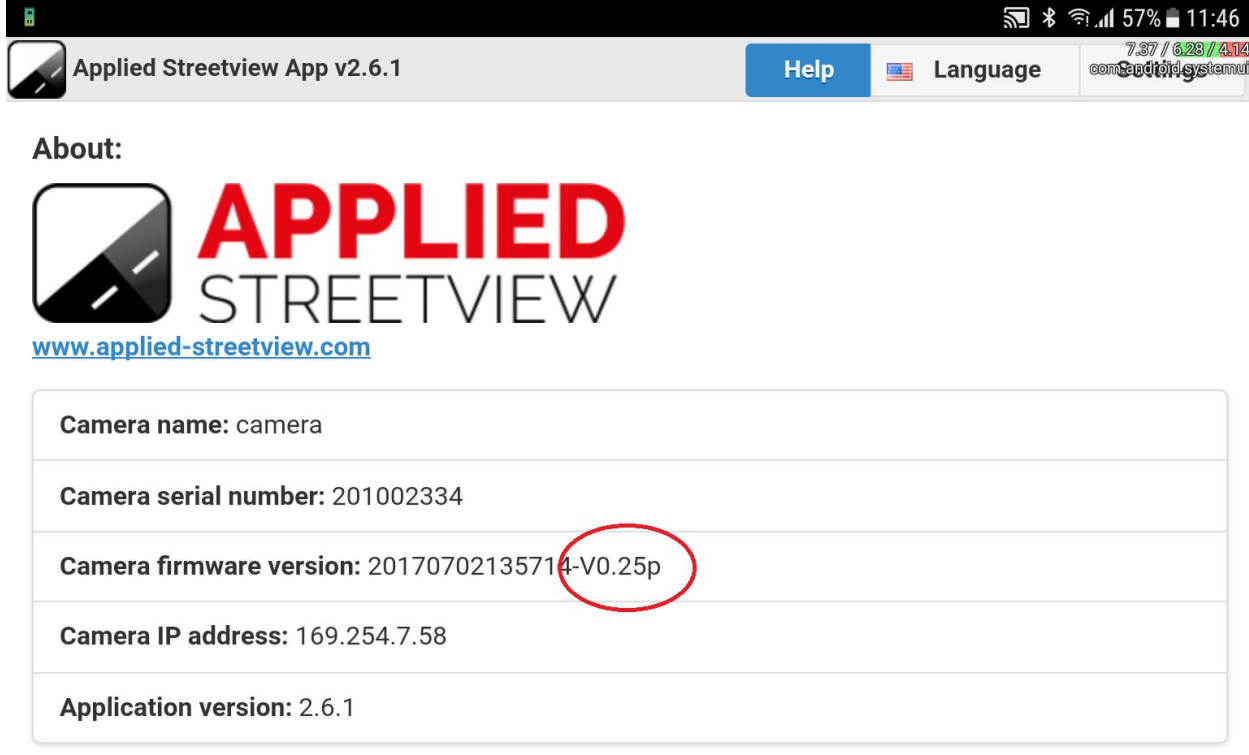

If your camera has 0.25 firmware, upgrade it to Firmware  $\underline{V0.25p}$  $\underline{V0.25p}$  $\underline{V0.25p}$ , if necessary. If your camera has 0.26 firmware, upgrade it to Firmware  $\underline{V0.26k}$  $\underline{V0.26k}$  $\underline{V0.26k}$ , if necessary. **DO NOT try to upgrade from 0.25 to 0.26 firmware! It will NOT work.**

These are two slightly different versions to cover for minor hardware differences only.

If necessary download and then copy the new firmware onto the Android tablet.

In **Settings -> Firmware update** update your camera with the Remote Control Android App. **Follow the on-screen instructions.**

After rebooting of the camera, check the new version of the camera's firmware on the Remote Controls **Help** tab to confirm that the update has worked.Remote Control update

#### <span id="page-18-0"></span>**Remote control update**

After the cameras firmware has been updated, update the Remote Control to at least release:

Download: [AS-2.6.9.apk](http://updates.applied-streetview.com/Remote-Control/newest.php?file=program)

Or check this page for the newest Remote Control release: <http://www.applied-streetview.com/programs/remote-control/>

### <span id="page-18-1"></span>**Tablet upgrade**

Right now we ship the **Huawei Mediapad M3** with the camera. Before that we shipped the Samsung Galaxy Tab S3. It works fine. If you still use the ASUS tablet provided years ago, please update.

For all-day recording make sure to provide an additional power supply. Either by a USB adapter to the cars cigarette lighter. Or use a 20.000 mAh USB power bank.

## <span id="page-19-0"></span>**Specifications**

According to the Spatial manufacturer:

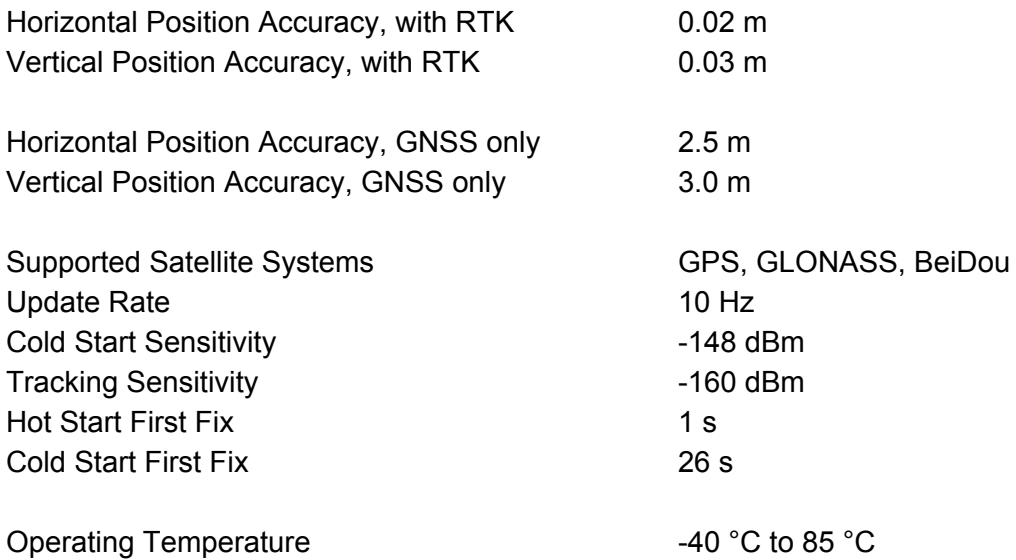

# <span id="page-20-0"></span>**Support**

Support is available in **English language** only.

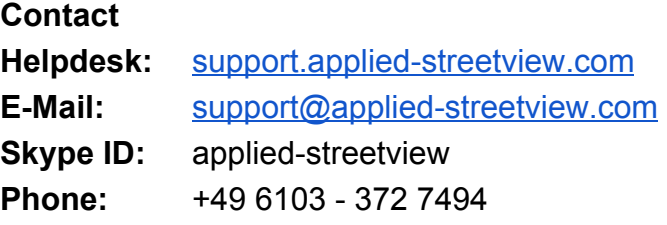

Streetview Technology GmbH Pittlerstr. 53 63225 Langen **Germany**